# **3. Verwaltung von Fotos und Dateien**

Die **Dateiverwaltung** erfolgt beim Smartphone über die Apps **Kamera**, **Galerie** oder **Fotos** und **Dateimanager**. Sie ordnen die Files und erleichtern damit die Suche. Sie verwalten Fotos, Videos, Audios und unterschiedliche Dokumentarten. Darüber hinaus haben alle drei Apps viele Fähigkeiten der Kommunikation oder Bildbearbeitung geerbt. Aus diesen Apps heraus können Anlagen über "teilen mit" oder "Senden" bearbeitet und mit den Kommunikation-Apps versendet werden.

Unterwegs und im Kreis von Freunden gibt es immer Gelegenheiten, um schöne Momente im Bild festzuhalten. Mit der **Kamera-App** kann man Fotos und Videos erstellen, verwalten und versenden.

Geht es darum, aus einer umfangreichen Foto- oder Video-Sammlung gezielt Fotos und Videos zu finden und zu versenden, dann helfen dabei die **Galerie-Apps**. Im Beispiel wird die schlichte Galerie-App verwendet.

Dateima<sup>n</sup> Die **Dateimanager-App** ist vergleichbar mit dem Explorer beim PC. Damit werden alle Files verwaltet, geordnet und organisiert. Ganz egal, ob es sich um Dokumente (pdf, docx...), Kamera-Fotos, Bilder, Galerien, Audio- oder Video-Dateien handelt.

 $\leq$   $\frac{1}{\text{teilen mit oder}}$   $\frac{1}{\text{ceurlen}}$ 

# <span id="page-0-2"></span>**3.1. Kamera App**

Die Hauptaufgabe der Kamera-App besteht in der Kamerafunktion. Darüber hinaus bietet die Kamera-App auch die Möglichkeit zum Teilen von Fotos und Videos per E-Mail, Messengerdienste, sozialen Medien und zur Sicherung im Cloud-Speicher.

<span id="page-0-1"></span>Symbole<sup>[13](#page-0-0)</sup>

Kamera Tippt man auf das Symbol Kamera, dann öffnet sich der Öffnungsbildschirm (rechts). Der Öffnungsbildschirm besitzt **drei Menüzeilen** 1,2,3.

## **3.1.1. Wahlmöglichkeiten**

In den Menüzeilen (**1**) , (**2**) und (**3**) findet man umfangreiche Wahlmöglichkeiten.

Menüzeile unten (**1**) hat drei Einstellmöglichkeiten, der Wahl der front- oder rückseitigen Kamera, den Auslöseknopf und die Bildablage.

Menüzeile unten (**2**) hat fünf Wahlmöglichkeiten für "**Foto, Video, Porträt, Pro und Mehr**", die durch Wischen nach links oder rechts angewählt werden. Die aktive Wahl (gelb) ist in die Mitte der Menüzeile (**2**).

Die Menüzeile oben (**3**) besitzt Einstellungen für Blitz, HDR, Filter etc.

Die wichtigsten Einstellungen in der Menüzeile (**2**) sind:

### **Foto**

**"Foto"** ist die Grundeinstellung für die Erstellung von Einzelbilder. Ist die richtige Kamera in Zeile 2 eingestellt (roter Kreis), dann wird durch Tippen des Auslöseknopfes in Zeile 2 (weißer Kreis) die Bildaufnahme ausgeführt und kann im Bildspeicher Zeile 2 links überprüft, bearbeitet oder verarbeitet werden.

<span id="page-0-0"></span>Tippt man auf die 3 Balken in der Menüzeile (**3**) (oben rechts), dann werden weitere Einstellungen angeboten.

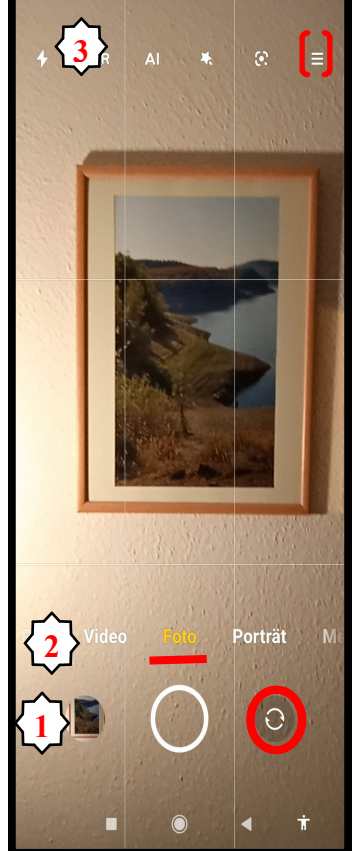

Abb: Öffnungsbildschirm

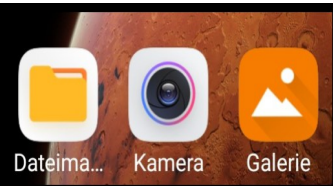

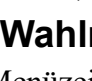

In der ersten Zeile kann das Bildformat (Verhältnis Breite/Höhe) festgelegt werden, in der zweiten Zeile die Verzögerung des Zeitauslösers und in der dritten Zeile sind weitere Einstellmöglichkeiten.

Die Beschreibung geht nur auf ausgewählte Details ein. Für vertiefende Informa-tionen verweisen wir auf die offizielle Bedienungsanleitung-[14](#page-1-0).

### **Porträt**

Um Fotos mit verschwommenem Hintergrund zu erstellen, eignet sich Porträt. Wechseln Sie in den Hochformat-Modus.

- **Rückseitige Kamera:** Dual-Kamera-Geräte verwenden beide  $\bullet$ Kameras, um Schärfe und Unschärfe zwischen dem Motiv und dem Hintergrund zu schaffen.
- **Vorderseitige Kamera**: Verwenden Sie diese Software, um bezaubernde Porträt-Aufnahmen zu erstellen.

### **Mehr**

Mit **Mehr** kann man Sonderprogramme wählen, mit denen besondere Lichtverhältnisse (**Nacht**aufnahmen), **Zeitraffer** oder **Kurzvideos** erstellt werden können. Diese Sonderprogramme werden vor allem für spezielle Lichtsituationen eingesetzt.

### **Pro**

In Pro lassen sich, wie bei professionellen Kameras, verschiedene Automatiken auswählen, z.B. Weißbereich- (WB), Fokus- (F), Zeit- (S) oder ISO-Automatik und eine Verschiebung der Belichtung (EV) in +- 4,0 EV.

## **Video**

Wie im Screenshot rechts gezeigt, wird die Menüzeile (**2)**

auf Video gestellt. Die Auslösetaste ändert sich. Der weiße Kreis wird rot gefüllt.

Tippt man auf die Auslösetaste in Menüzeile (**2)** (roter Kreis) startet die Filmaufnahme und das Auslösesymbol ändert sich (**1**b).

Mit den 3 Strichen **(**Öffnungsbildschirm rechts oben**)** werden hierzu weitere wichtige Einstellungen angeboten (720P oder 1080P). Damit wird die Aufnahmequalität festgelegt. 720P entspricht HDMI und 1080P Full HD-MI.

### **Mit Ihrer Kamera vergrößern oder verkleinern:**

Fokussieren Sie das Bild. Tippen Sie im Bildsucher mit zwei Fingern auf den Bildschirm und ziehen Sie sie zum Vergrößern auseinander bzw. ziehen Sie sie zum Verkleinern zusammen.

Wenn Sie die optische Zoomgrenze Ihrer Kamera vergrößern, verringert sich die Bildqualität.

<span id="page-1-0"></span>Nachdem Sie mit zwei Fingern auf den Bildschirm getippt haben und die Anzeige vergrößert oder verkleinert haben, wird die Zoomleiste seitlich auf dem Bildschirm angezeigt, mit der Sie auch mit Ihrer Kamera vergrößern und verkleinern können.

<span id="page-1-1"></span>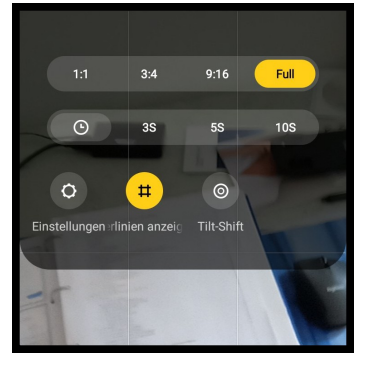

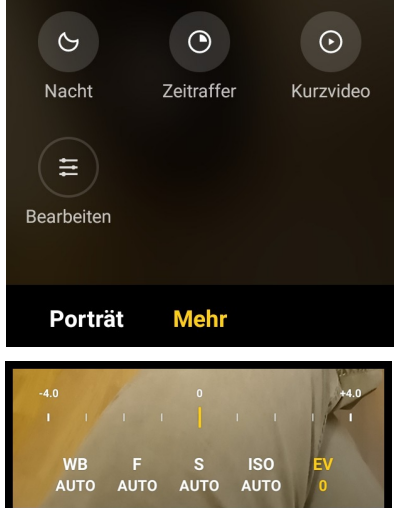

Pro

Video

Foto

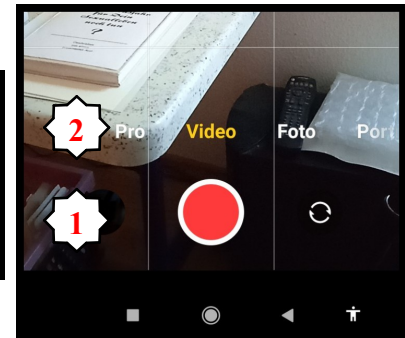

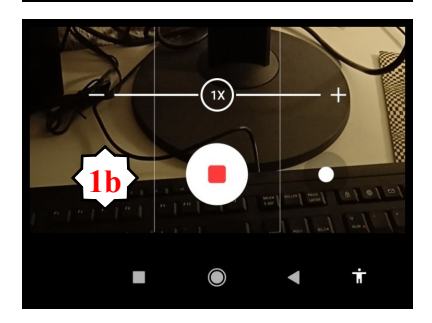

### **Einen Screenshot des gesamten Bildschirms erstellen**

Es gibt mehrere Möglichkeiten um einen Screenshot zu erstellen.

- 1. Die Tastenkombination zum Erstellen eines Screenshots verwenden: Drücken und halten Sie **gleichzeitig die Ein/Aus-Taste und die Leiser-Taste**, um einen Screenshot des gesamten Bildschirms zu erstellen.
- 2. **onling 3** Das Symbol zum Erstellen eines Screenshots verwenden (13): Streichen Sie von der Statusleiste nach unten und erweitern Sie das Einstellfeld. Tippen Sie anschließend das Symbol Bildschirmschnitt, um einen Screenshot des gesamten Bildschirms zu erstellen.

## **3.1.2. Fotos erstellen, weiterleiten und versenden**

Nach der Einführung in die fotografischen Fähigkeiten der Kamera App, behandeln wir nun das Versenden des erstellten Fotos.

Die mit der Kamera App erstellten Fotos und Videos werden im Kamera-Ordner abgespeichert und können im Öffnungsbildschirm-Kamera durch Tippen auf das linke Symbol in der Menüzeile (Kamera-Ordner) angeschaut werden.

Tippt man auf das erstellte Foto, werden in der Menüzeile unterhalb des Bildes fünf Wahlmöglichkeiten angeboten:

- 1. Senden/Teilen..
- 2. Bearbeiten
- 3. Favoriten
- 4. Löschen
- 5. Untermenü

Wählt man in der Menüzeile unter dem

Foto das Symbol  $\boxed{\phantom{a}}$  Senden aus (1.) werden umfangreiche Versand-, Archivierungs- und Bearbeitungsmöglichkeiten angeboten, die auf das Foto angewendet werden können.

Wählt man den gewünschten Versandweg z.B. Gmail, dann öffnet sich der entsprechende Öffnungsbildschirm (**6**) mit dem

Bild als Anhang. Ergänzt man den Bildschirm durch Text und E-Mail-Adresse, kann es versendet werden. In den tiefer liegenden Untermenüs für Bearbeiten (**2**) und (**5**) sind weitere interessante Wahlmöglichkeiten. Darauf wird momentan nicht eingegangen.

### **Aufgaben zu 3.1 [Kamera](#page-0-2) App**

- 1. Erstelle mit der Kamera App ein Selfie (Selbstaufnehme)
- 2. Öffne den Kamera-Ordner (siehe [Kamera](#page-0-2) Ordner) und tippe auf das erstellte Foto
- 3. Tippe im erstellten Foto auf "Auswählen" (1) und versende das Foto als Anhang mit Gmail und WhatsApp.
- 4. Tippe im erstellten Foto auf "Bearbeiten" (2). Beschneide das Foto und speichere es ab. Versende das geänderte Foto mit Gmail.
- 5. Tippe im erstellten Foto auf "..." Untermenü (5) und füge es mit "zum Album hinzufügen" in das Familienalbum ein.

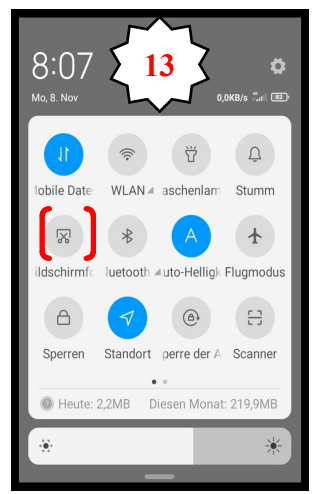

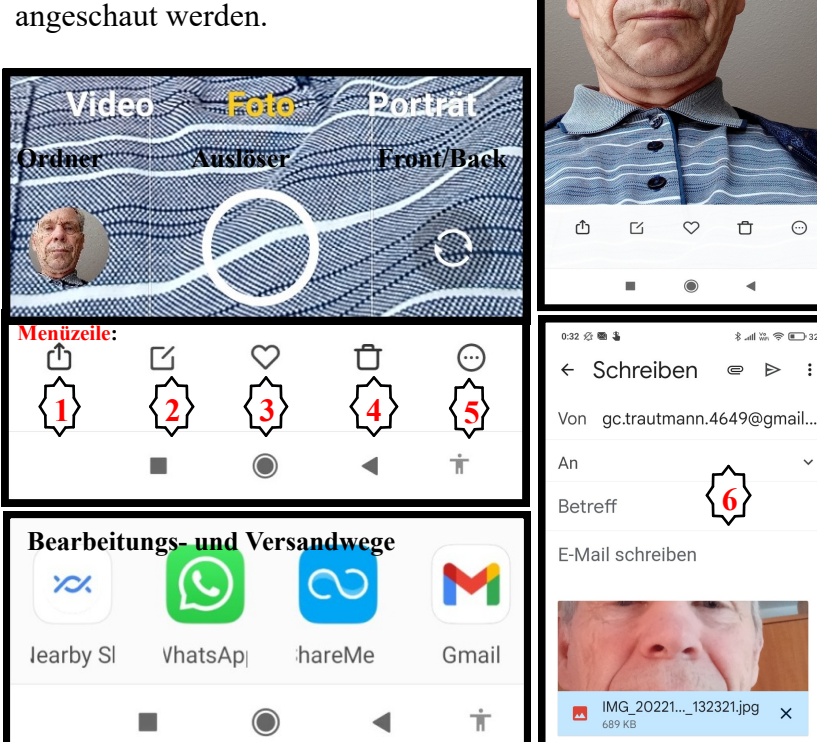

# **3.2. Galerie**

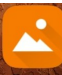

Galerie Für unsere Smartphone-Senioren wurde nicht die System-App Galerie, sondern die "schlichte Galerie" aus dem Play Store heruntergeladen. In dieser Galerie-App werden alle auf dem Smartphone abgespeicherten Images (Bilder) verwaltet. Im Öffnungsbildschirm der Galerie (BS rechts) sind alle gespeicherten Bilder auf 7°verschiedene Ordner verteilt.

- 1. Screenshots enthält alle Bildschirmkopien
- 2. WhatsApp Images alle in WhatsApp enthaltenen Fotos
- 3. WhatsApp Video alle in WhatApp enthaltenen Filme
- 4. Download enthält die aus dem Internet heruntergeladenen Bilder
- 5. Adobe Lightroom enthält meine in der Cloud von Adobe gespeicherten Fotos
- 6. Familie ist ein selbst erstellter Ordner privater Fotos
- 7. Papierkorb enthält gelöschte Fotos

Wenn es um das Auswählen, Betrachten, Organisieren oder Bearbeiten eines Bildes geht, ist die Galerie App eine sehr mächtige Applikation.

Durch Tippen der in der oberen Menüzeile der Galerie wird das Untermenü (**8**) geöffnet. Mit Hilfe dieses Untermenüs können eigene Ordner erstellt, die Sortierung verändert oder Einstellungen angepasst werden.

### **3.2.1. Fotos auswählen und versenden**

Um Fotos für den Versand auszuwählen, öffnet man im Öffnungsbildschirm den gesuchten Ordner, z.B. "Camera". Danach werden alle darin befindlichen Fotos angezeigt.

Wählt man daraus die gesuchten Fotos aus, dann erhalten die

ausgewählten Fotos ein Häkchen  $\blacksquare$ . Um die gewählten Fotos zu versenden, wird auf das linke Symbol in der Menüzeile oben

getippt **Ein Menü** "Teilen via" öffnet sich (9) und die Versand-App (SMS, E-Mail, Messenger etc.) kann ausgewählt werden. Wählt man den Messenger WhatsApp, öffnet der "Senden an"Bildschirm (**10**) und die Kontaktadresse kann

ausgewählt werden. Alternativ ist auch der Drucker oder eine Bearbeitungs-App wie Office anwählbar.

### **Aufgaben zur Zielstelle nicht gefunden!**

- 1. Erstelle in der Galerie App einen neuen Ordner "Postausgang"
- 2. Wähle in der Galerie App mehrere Fotos aus und verschiebe die Fotos mit "Verschieben nach" in den Ordner "Postausgang".
- 3. Versende die Fotos im Ordner "Postausgang" mittels E-Mail an einen Adressaten.
- 4. Versende die Fotos im Ordner "Postausgang" mittels WhatsApp an eine Kontaktgruppe.

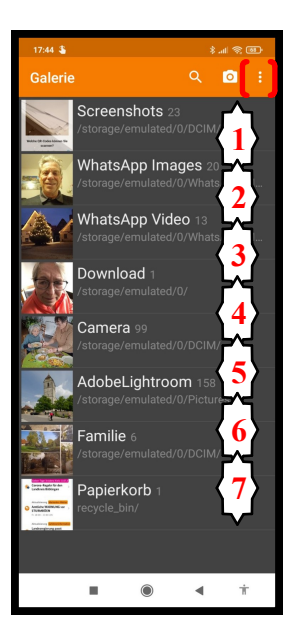

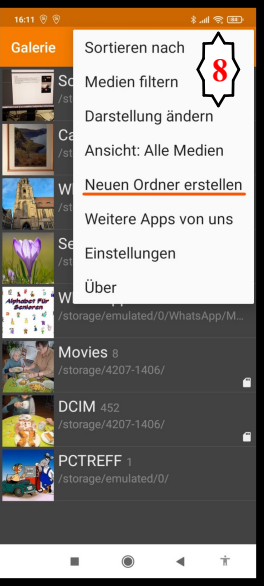

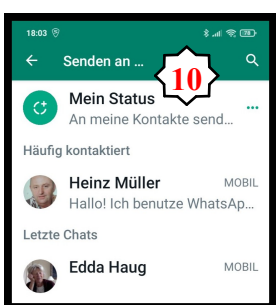

n

≺

 $3/6$ 

14 Nov. 2022

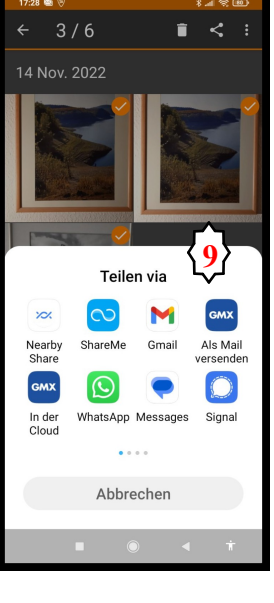